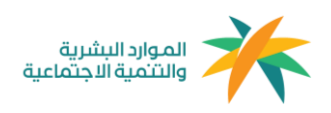

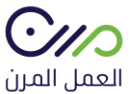

# دليل المستخدم العامل المرن

1.0

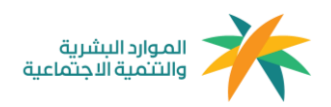

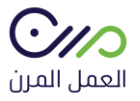

## **التسجيل**

يتم التسجيل في منصة العمل المرن بعد إستقبال رسالة نصية " دعوة عقد عمل" من <mark>منشأة</mark> وستحتوي الرسالة النصية على رابط ينقل الفرد إلى صفحة التسجيل مباشرة.

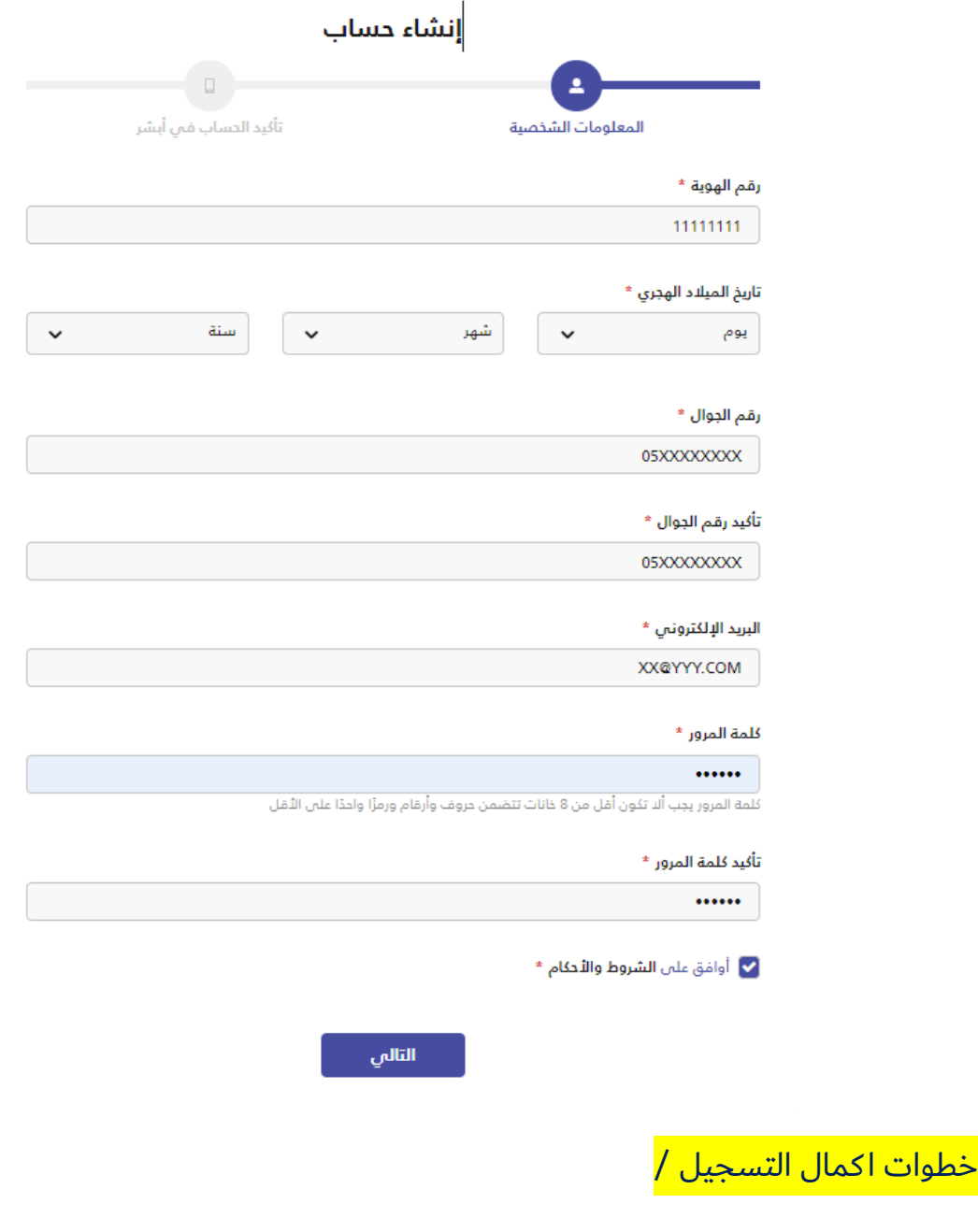

تعبئة البيانات المطلوبه (رقم الهوية - تاريخ الميلاد الهجري- رقم الهاتف -البريد الإلكتروني -كلمة المرور)<mark>.</mark>

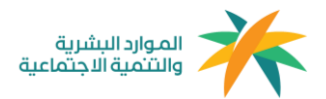

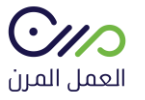

- مراجعة الشروط واألحكام والموافقة عليها.
- ادخال رمز التحقق الذي سيتم استالمه على رقم الهاتف المرتبط برقم الهوية المسجل في نظام " أبشر " .

**تسجيل الدخول** 

يتم تسجيل الدخول عن طريق نافذة تسجيل الدخول في الصفحة الرئيسية " أنا عامل مرن" وإدخال البيانات المطلوبة ) رقم الهوية – كلمة المرور (

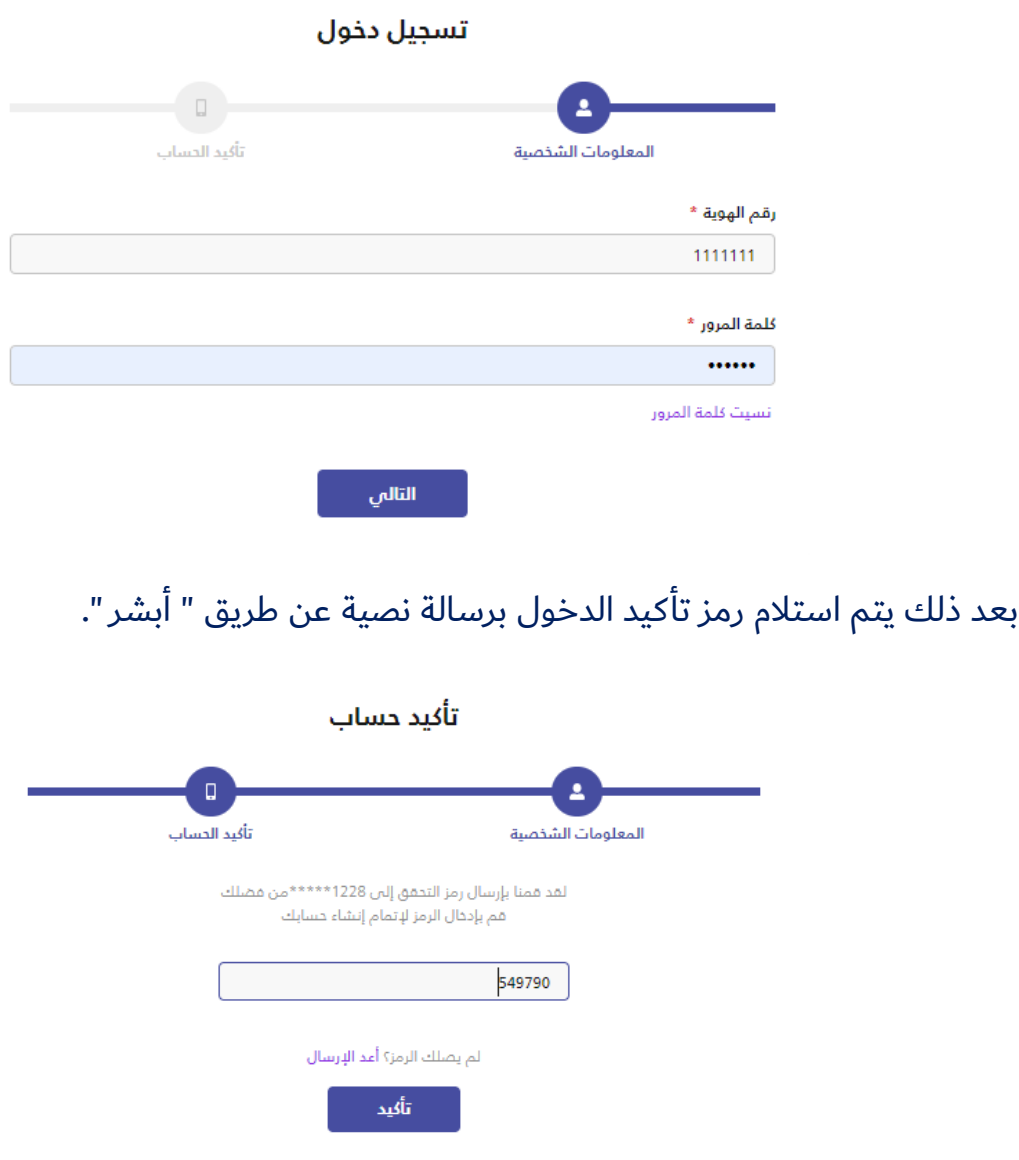

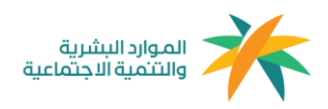

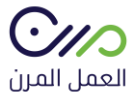

بعد تسجيل الدخول ستظهر للفرد لوحة التحكم الخاصة به والتي تحتوي على بيانات الفرد في نمط العمل المرن وتظهر له العقود بجميع حالاتها ( الحالية – السابقة )

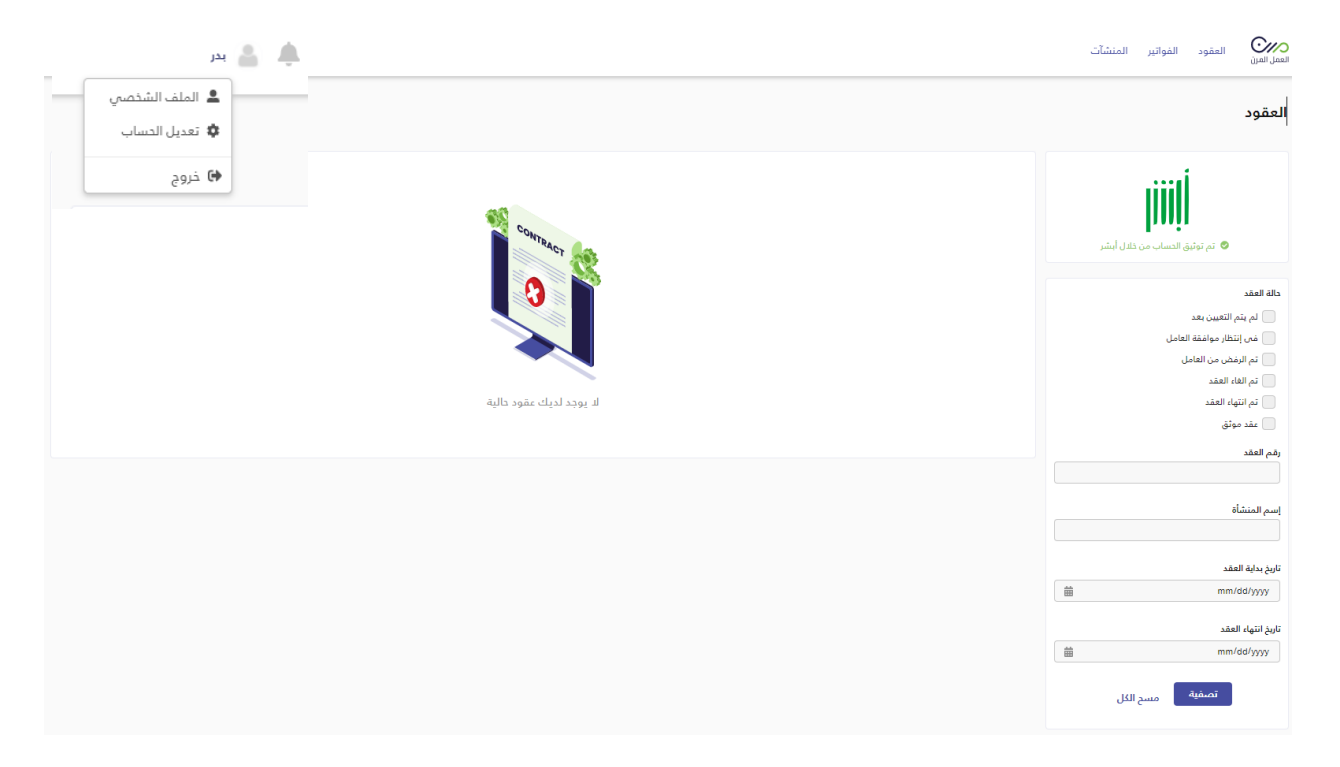

يمكن للفرد من خالل الملف الشخصي تعديل البيانات بشكل كامل وإرفاق سيرته الذاتية واضافة الصورة الشخصية ( إختياري ).

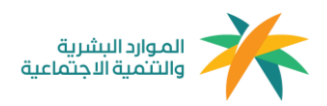

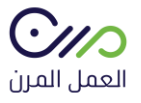

## **قبول العقد**

بعد إنشاء العقد من قبل المنشأة وإرساله ، تصل رسالة نصية للعامل تحتوي على طلب التعاقد وبعد النقر على الرابط المرفق يقوم بتحويل الفرد إلى صفحة <mark>قبول/رفض</mark> العقد مباشرة.

<mark>مع مراعاة أن صلاحية العقد خمسة أيام من الارسال.</mark>

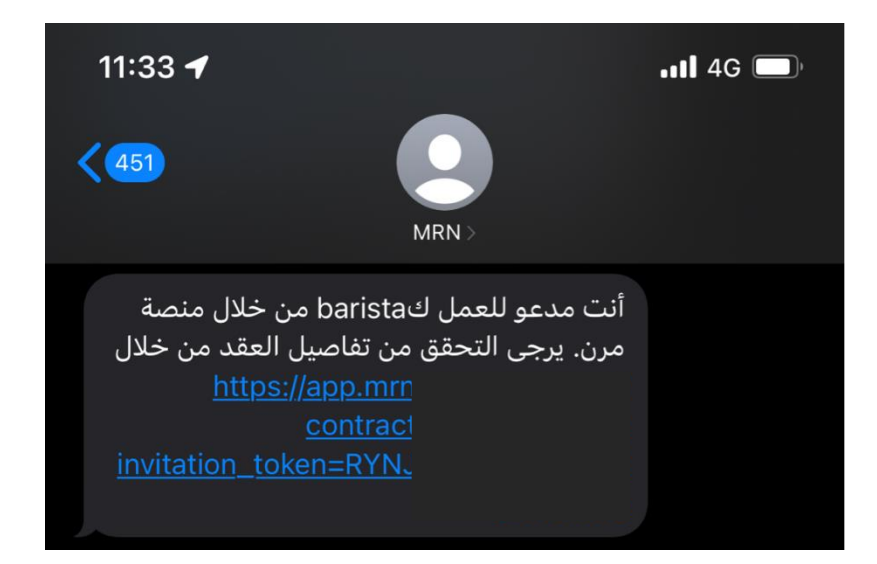

بعد تسجيل الدخول في المنصة من خالل الرابط المرسل عبر الرسائل النصية ستظهر لك معلومات العقد كامل ( بيانات الطرف الأول – بيانات الطرف الثاني – معلومات العقد – الشروط والأحكام ) ويمكنك قبول أو رفض العقد.

#### عقد عمل رقم 2635728432 | قىد الإنتظار

تاريخ إنشاء العقد: 16-01-2022 (م) الموافق: 1443-06-12 (هـ)

بإنتظار رد العامل على العقد سيتم الغاء هذا العقد تلقائياً فم 2022-01-20

تم الاتفاق بين كل من:

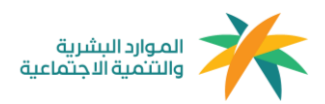

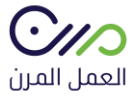

## شروط وأحكام العقد

يعمل الطرف الثاني (العامل) لدى الطرف اللول (المنشأة) تحت إدارته، أو إشرافه ومباشرة اللـعمال التي يكلف بها بما يتناسب مع قدراته العملية، والعلمية، والفنية؛ وفقا لاحتياجات العمل.

### أولا: أيام، وساعات العمل:

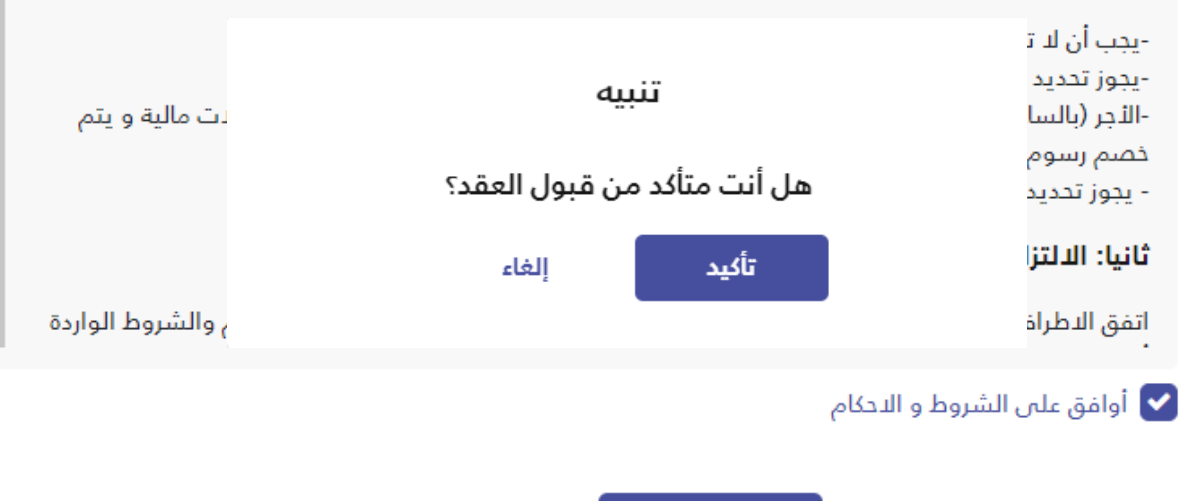

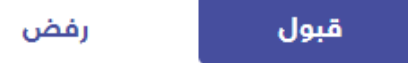

بعد قبول العقد سيتم توجيه العامل المرن إلى لوحة التحكم الخاصة به ويوجد بها ) تاريخ العمل في منصة العمل المرن ) ويظهر حالة العقد كـ عقد موثق.

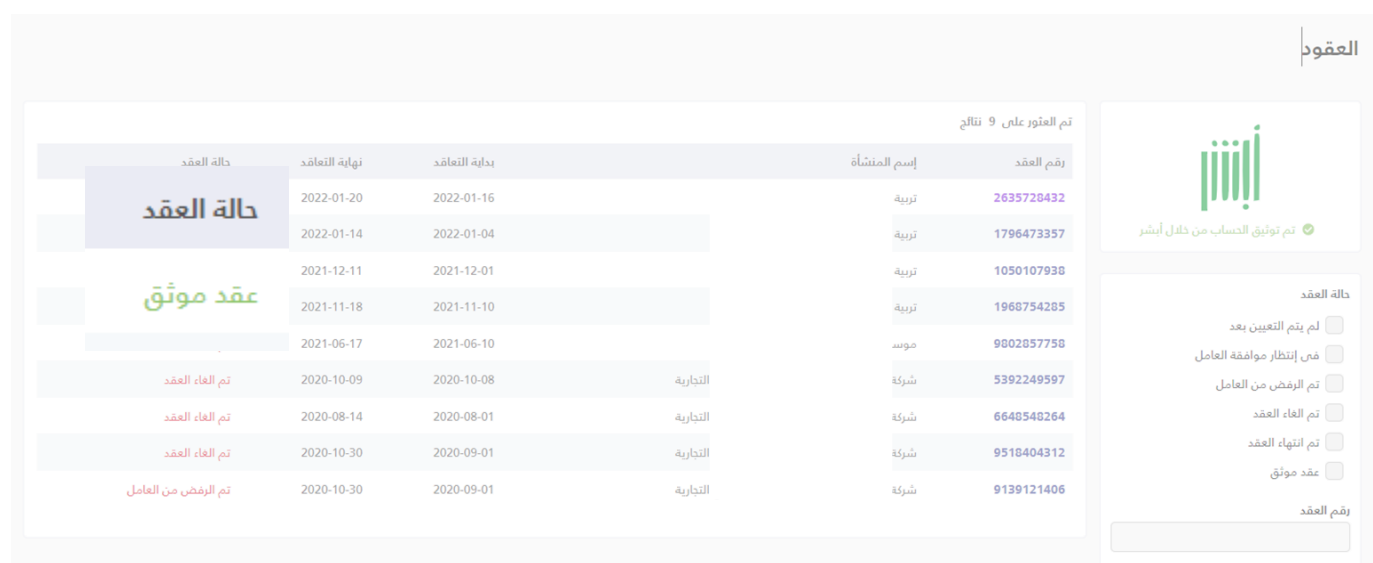

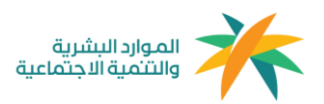

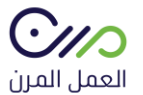

وتنتهى رحلة العامل المرن بقبول العقد وتوثيقه.

**آلية إحتساب الساعات**

**الحد األعلى لليوم:** 12 ساعة للفرد في منشأة واحدة. **الحد األعلى في الشهر ) 30 يوم (** : 95 ساعة للفرد في منشأة واحدة.

مثال لعملية اإلحتساب:

إفترا ًضا بإنه تم إنشاء عقد لمدة 5 أيام، فإنه سيكون حد الساعات المسموح هو 60 ساعة، حيث يحتوي اليوم على 12 ساعة متاحة وبحد أقصى 95 ساعة في الشهر

معادلة الإحتساب:

مدة العقد باأليام x ساعات العمل = الحد األقصى للساعات المتاحة

" بحد أقصى 95 ساعة شهريًا "

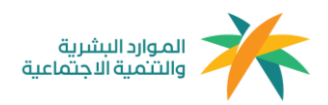

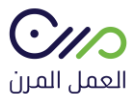

# **آلية إحتساب نطاقات والمؤسسة العامة للتأمينات اإلجتماعية**

**معيار إحتساب الخدمة للفرد:** 168 ساعة في منشأة أو أ كثر

**معيار فوترة المؤسسة العامة للتأمينات اإلجتماعية للمنشآت:** في حال إ كمال الفرد أ كثر من 168 ساعة سيتم مباشرًة فوترة المنشآت - فرع المعاشات فقط - التي عمل فيها الفرد أكثر من 60 ساعة سواءً كانت منشأة واحدة أو أكثر.

**معيار إحتساب نطاقات للمنشأة:** في حال إ كمال الفرد 168 ساعة في المنشأة نفسها